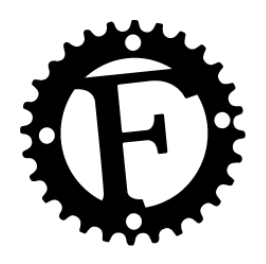

Welcome to the City of Fruita **Citizen Request Portal** from Dude Solutions

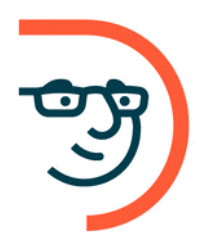

# GUIDE TO SUBMITTING A SERVICE REQUEST

This guide is intended to provide step-by-step instruction on submitting NON-EMERGENCY work requests through the online portal. If you have any issues using the system, please feel free to reach out to us at (970) 858-9558.

## **Step 1.**

Click on the "Service Request" button at [fruita.org/citizenrequestportal](https://www.fruita.org/publicworks/page/citizen-request-portal)

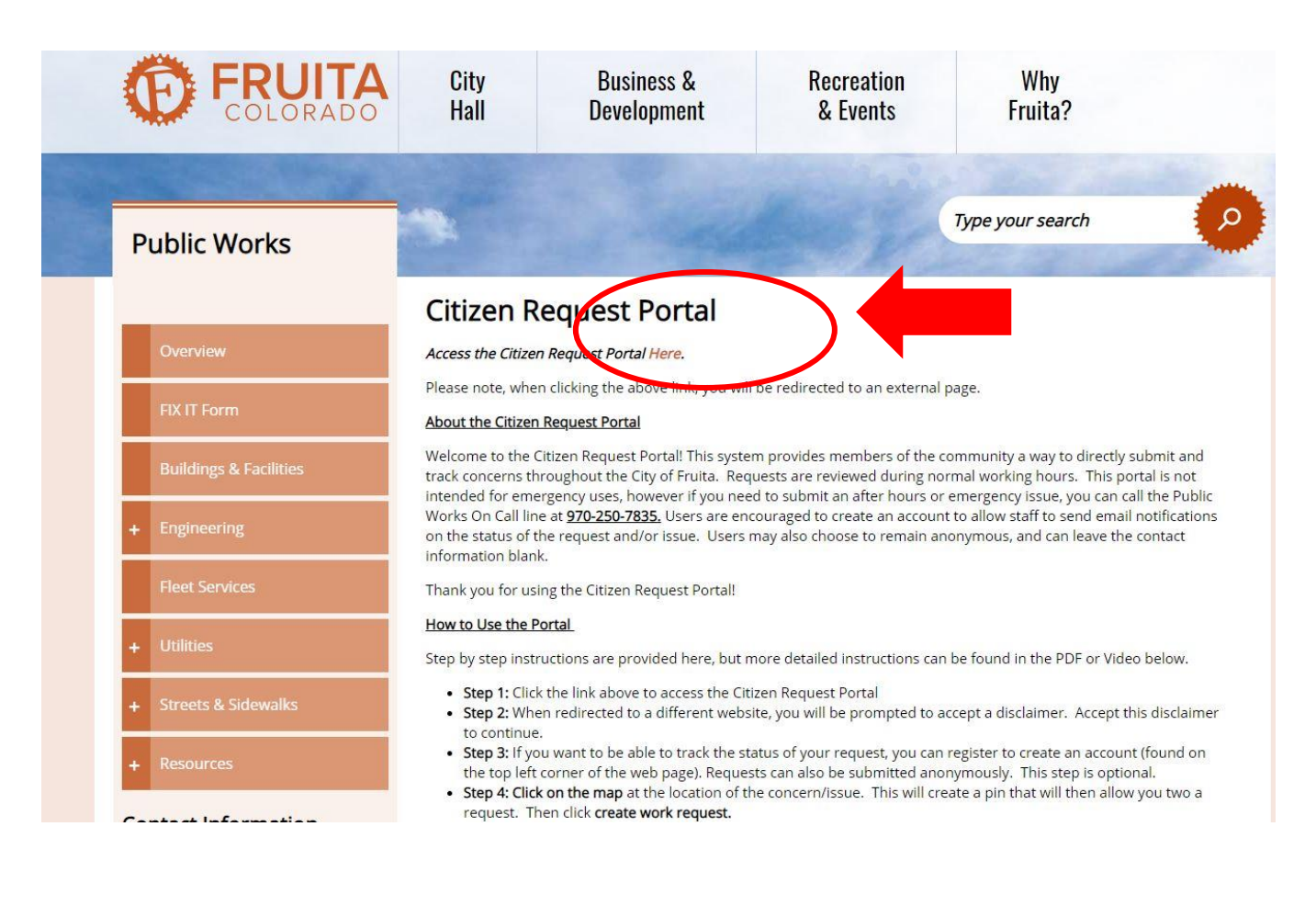

# **Step 2.**

Citizens will be directed to a disclaimer to contact 911 if the request is an emergency. Click "ACCEPT DISCLAIMER" to continue.

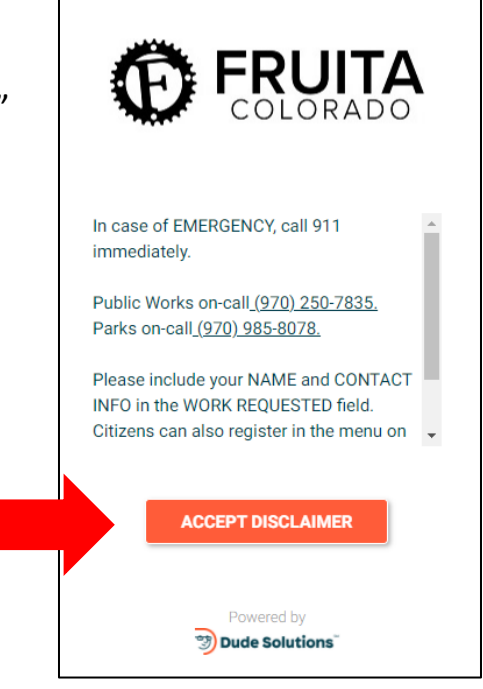

## **Step 3.**

The portal allows for citizens to submit requests without having to register for a dude solutions account. However, citizens are asked to include their contact information in the WORK REQUESTED field to allow staff to follow up and respond to the request. Citizens that register or sign in will allow you to track submitted work orders and receive notifications when your work order has been updated.

> Sign in or Register with your contact information IF you want to be able to track the request or get updates on status.

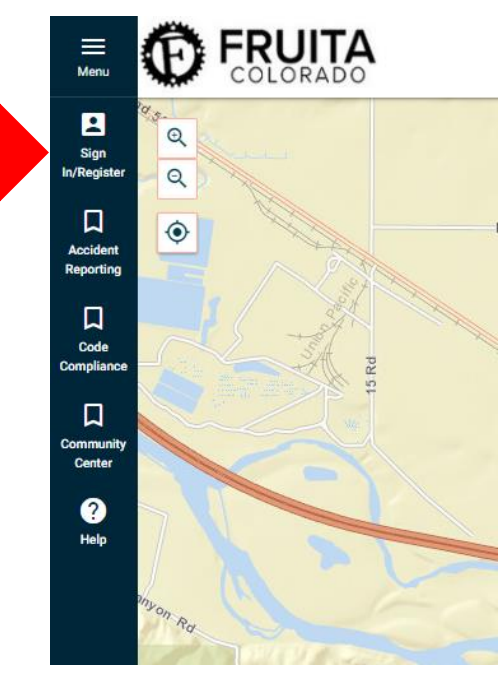

## **Step 4.**

The system includes a simplified mapping service and allows users to zoom in on specific areas or switch to an aerial view if desired. **Click on the map** at the location of the concern/issue. This will create a pin that will then allow you to enter a request. Then click **CREATE WORK REQUEST**.

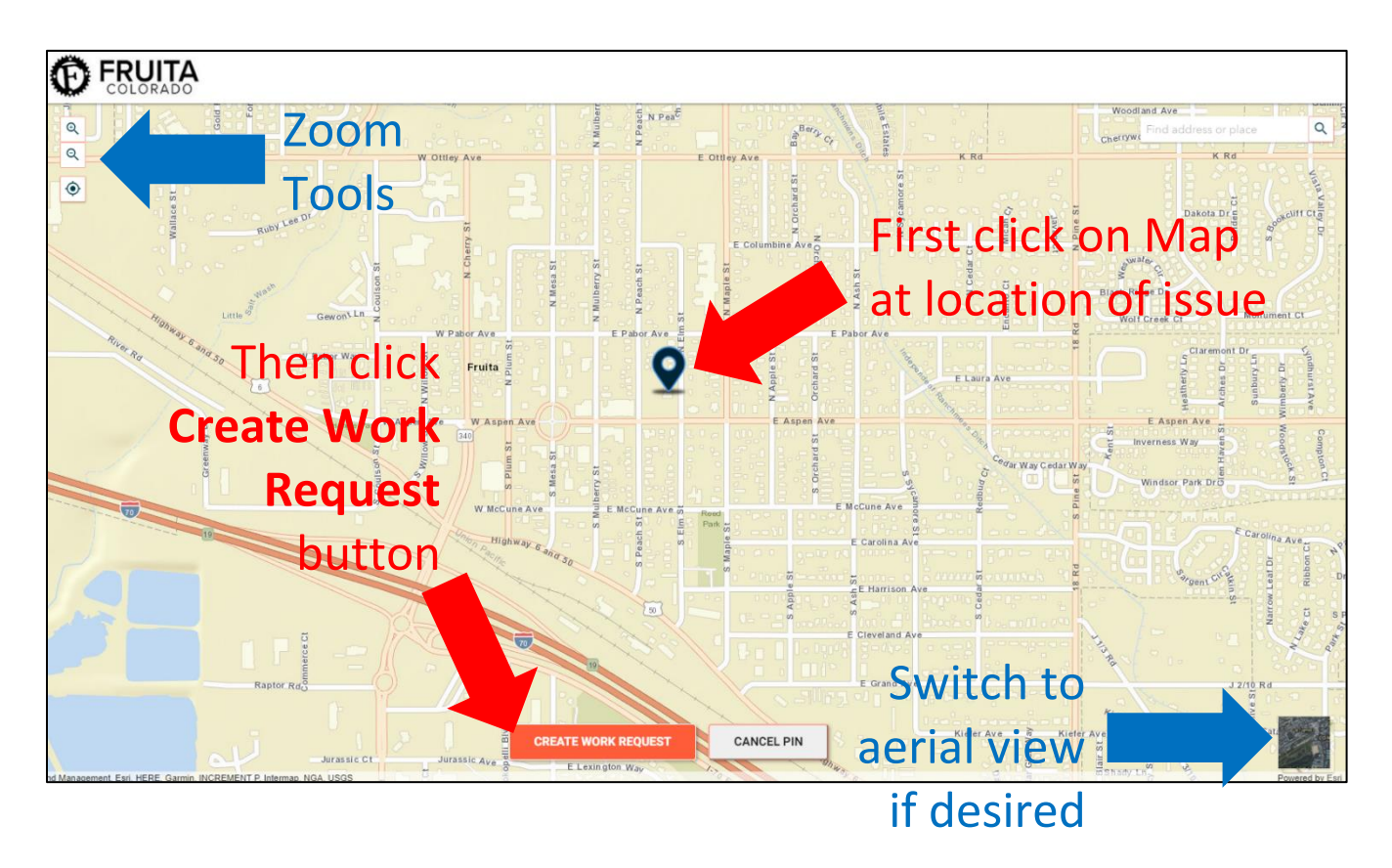

#### **Step 5.**

Select a **Work Category** from the drop-down list that best corresponds with your concern. If you do not know which category to select or if none of the general categories seem to fit, please select Other.

Enter the **Work Requested**. If you did not register and sign in (Step 3 option), then please include your contact information so we can respond to you.

You can click on the camera icon to **Upload a Photo** if needed.

Click **SUBMIT WORK REQUEST**.

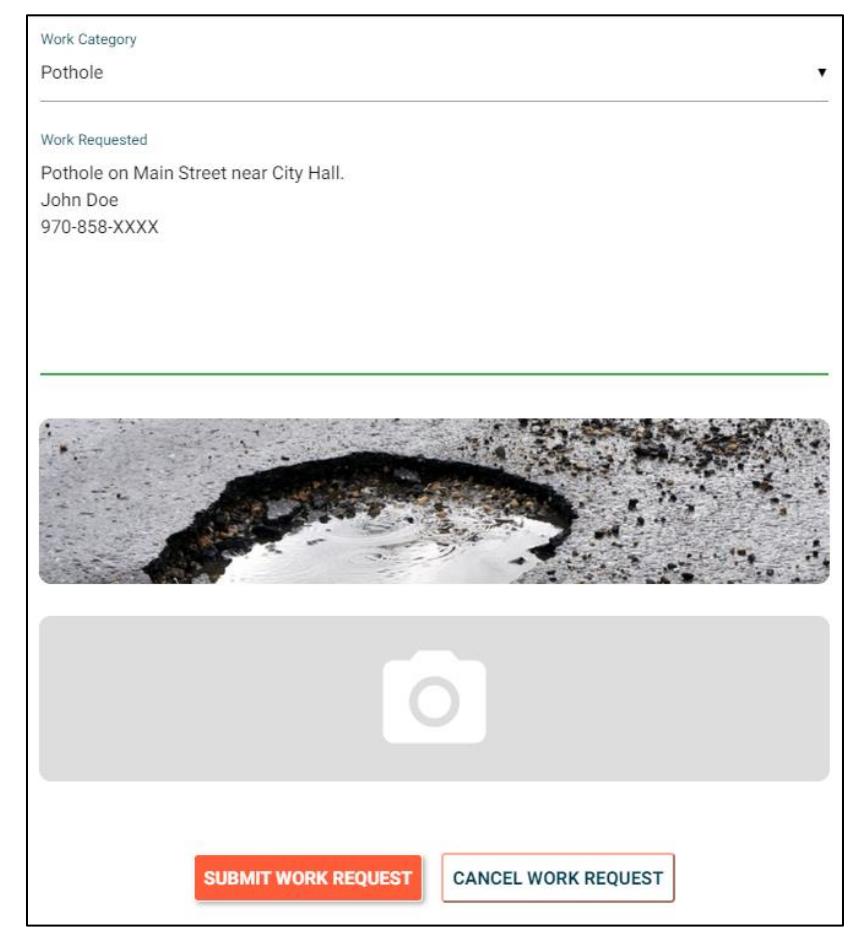

### Step 6.

Once your request is submitted you will receive confirmation window with the work order number for your reference. If you are signed in as a registered user, you will also receive an email confirmation and will be able to log back in to track the request.

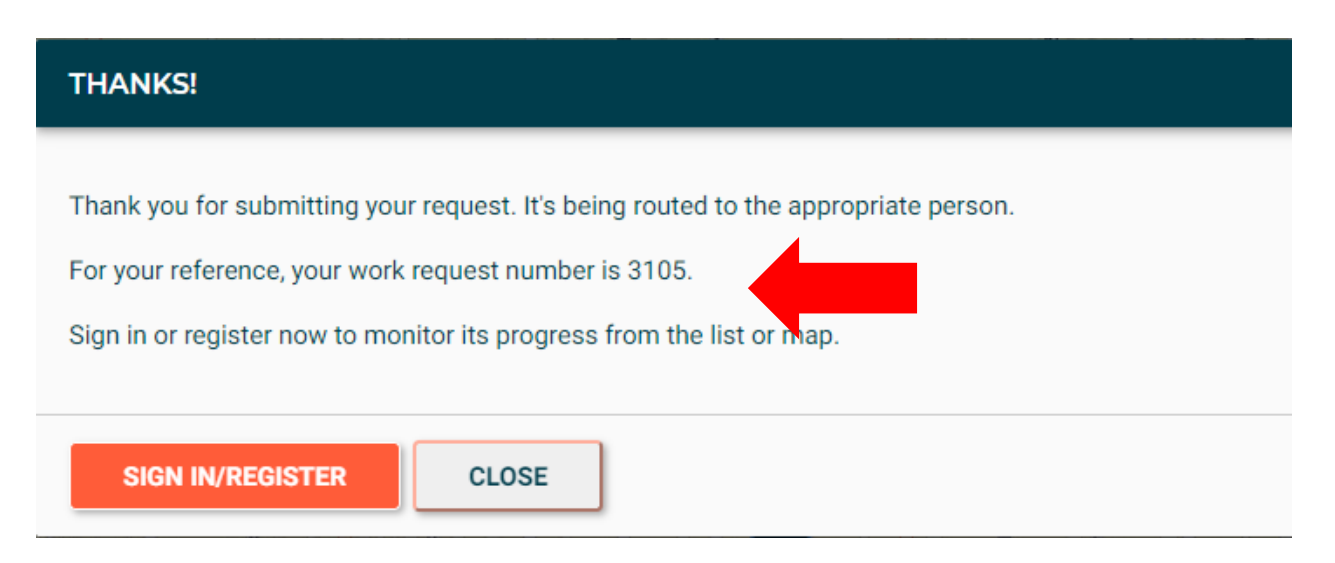